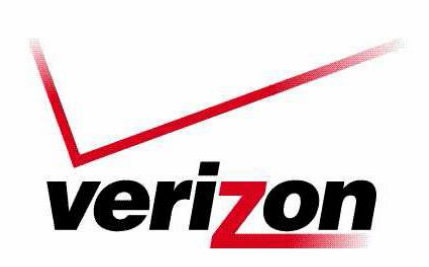

**1. Log into your account.**

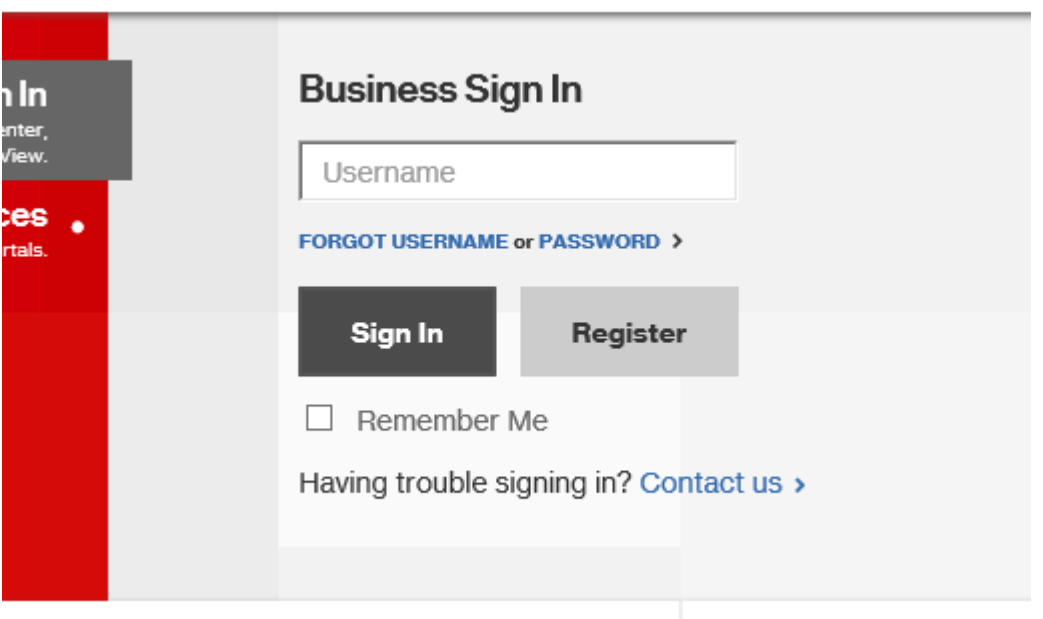

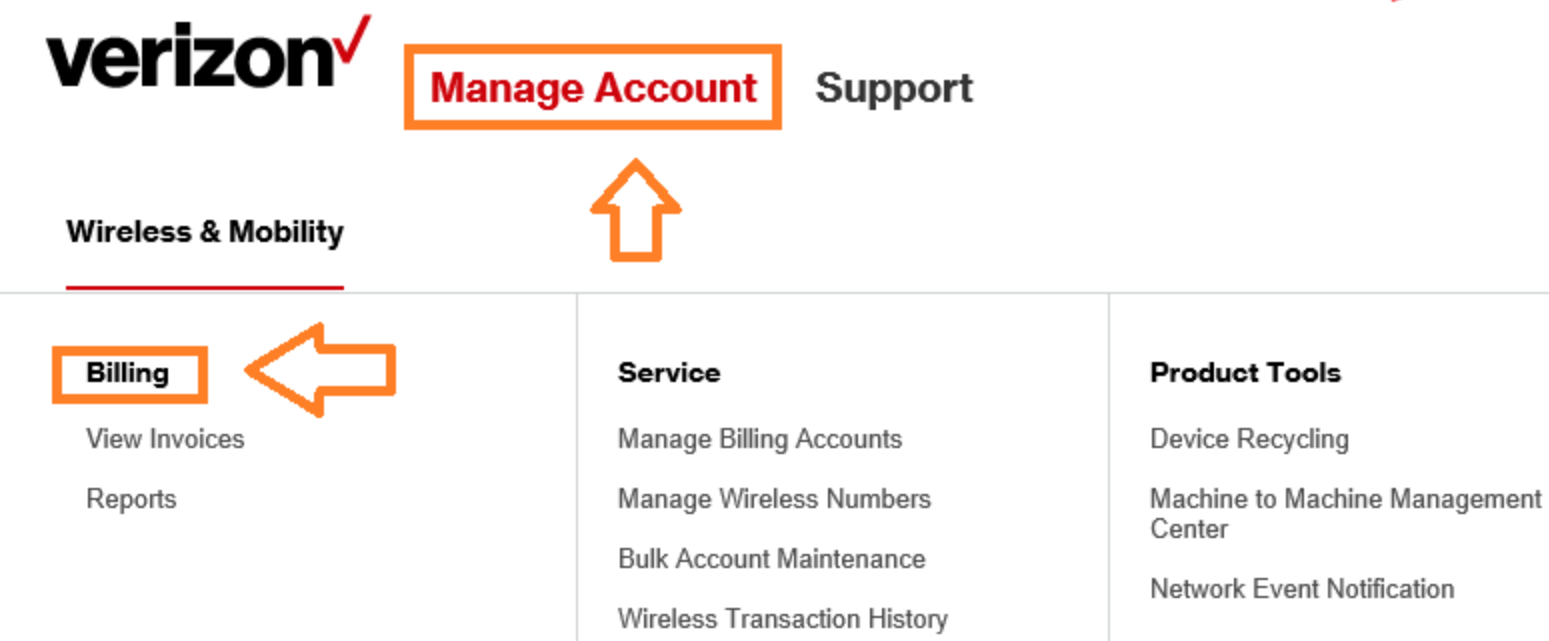

## **2. Roll your mouse over Manage Account 3. Click Billing**

## **4. Select View Statements**

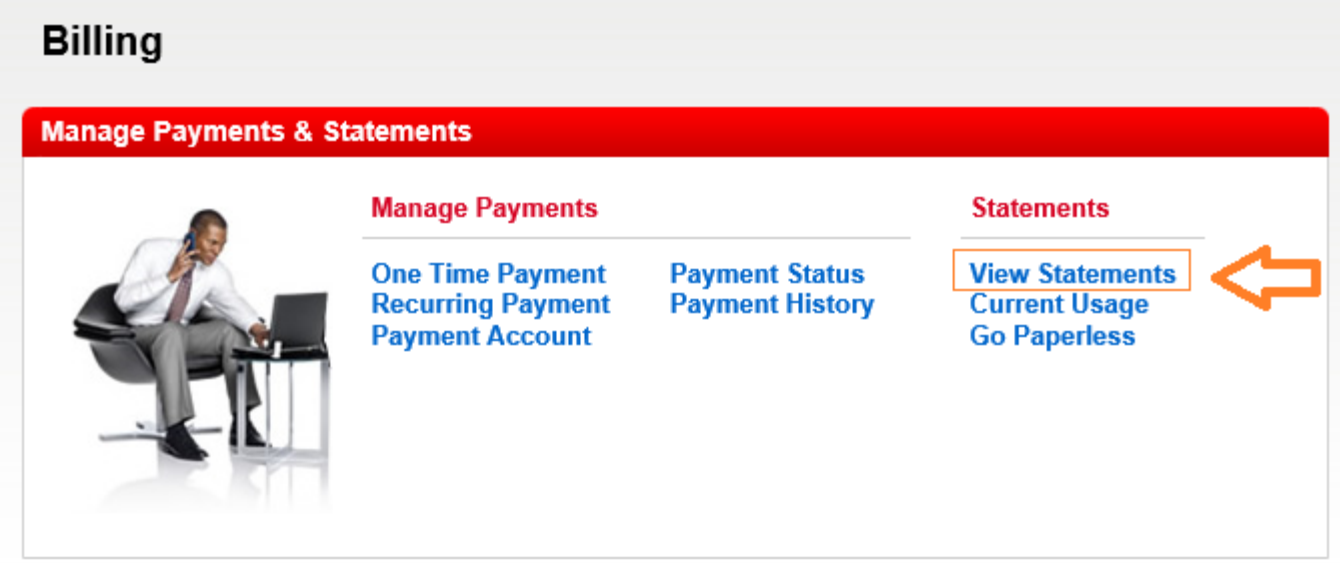

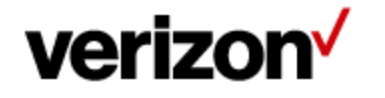

## **Manage Account** Support

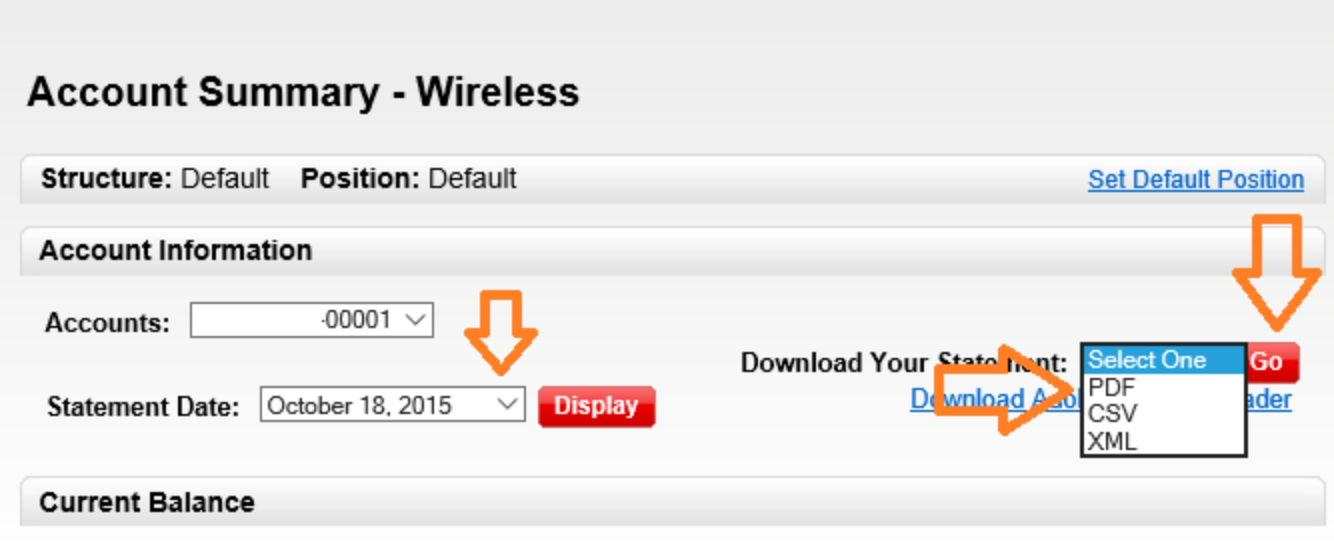

- **5. Select Statement Date.**
- **6. Choose PDF from drop down menu.**
- **7. Click Go.**

**Save the file and repeat for each month.**